# Inspiron 22-3280

Oppsett og spesifikasjoner

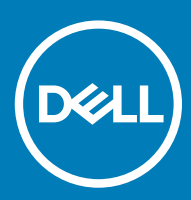

Datamaskinmodell: Inspiron 5676 Forskriftsmessig modell: W19B Forskriftmessig type: W19B003

### Merknader, forholdsregler og advarsler

- (i) MERK: En merknad inneholder viktig informasjon som hjelper deg med å bruke ditt produkt mer effektivt.
- **A FORSIKTIG: En FORHOLDSREGEL angir enten potensiell fare for maskinvaren eller for tap av data og forteller hvordan du kan** unngå problemet.
- A ADVARSEL: En ADVARSEL angir potensiell fare for skade på eiendom, personskade eller død.

© 2018 Dell Inc. eller dets datterselskaper. Med enerett. Dell og EMC og andre varemerker er varemerker for Dell Inc. eller dets datterselskaper. Andre varemerker kan være varemerker for deres respektive eiere.

2018 - 11

# Innholdsfortegnelse

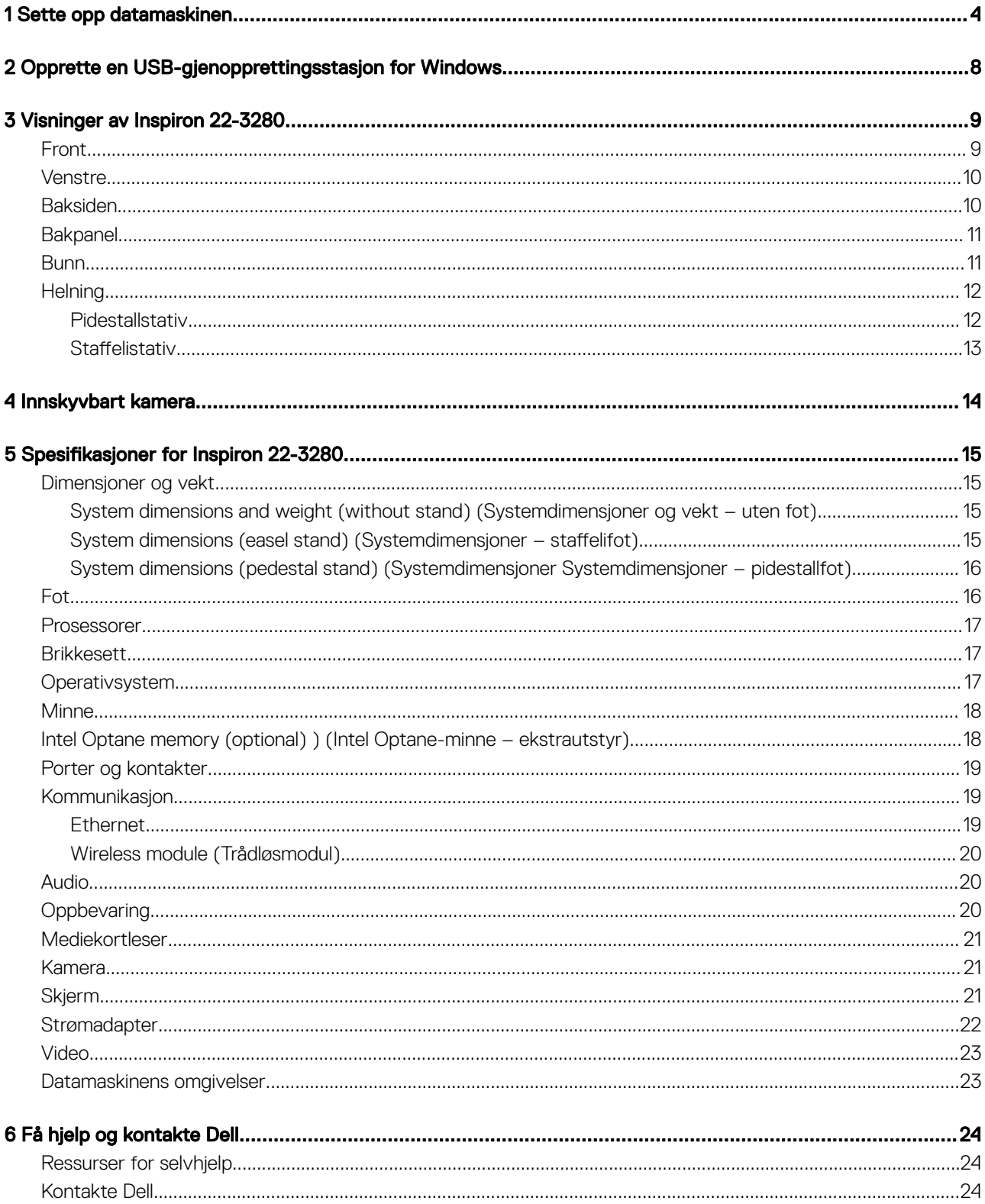

# Sette opp datamaskinen

<span id="page-3-0"></span>1 Sett opp stativet. Staffelifot - løft fotstiger.

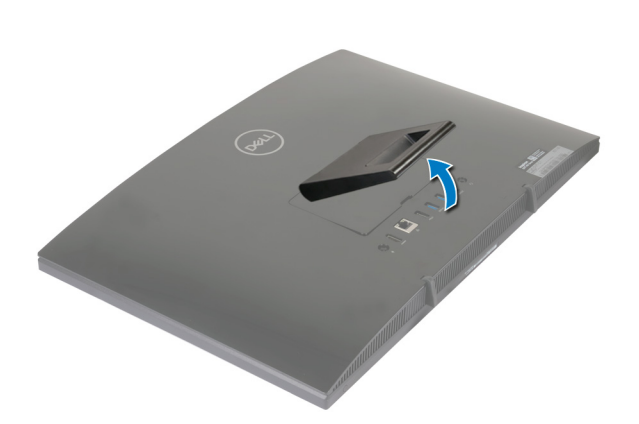

### Pidestallstativ

a Løft stativrammen.

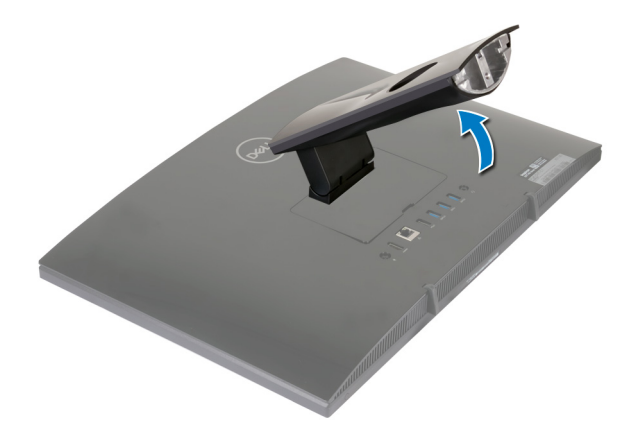

b Fest sokkelen.

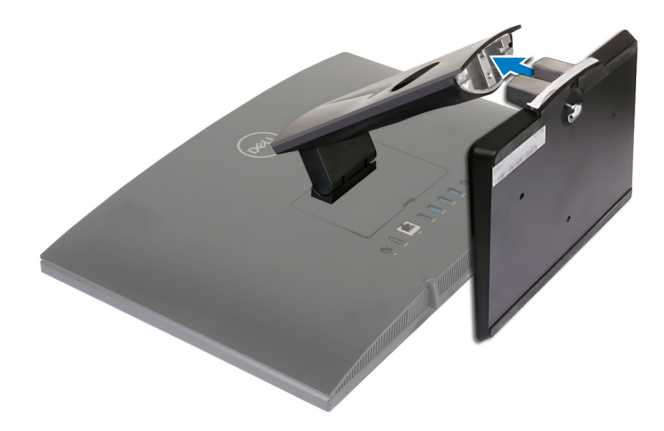

c Stram til festeskruen som fester sokkelen til stativrammen.

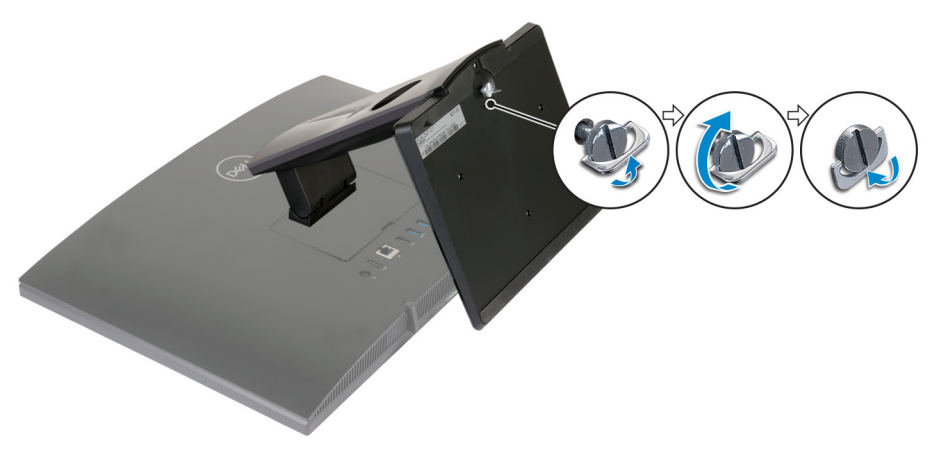

2 Koble til tastaturet og musen.

MERK: Instruksjoner om oppsett finnes i dokumentasjonen som fulgte med tastaturet og musen.

### 3 Koble strømadapteren.

 $|\mathbb{A}|$  ADVARSEL: Før strømadapterkabelen gjennom kabelføringen på foten for å unngå potensiell skade på strømadapteren og for å unngå at systemet slår seg uventet av når foten flyttes flyttet i en annen retning.

### Staffelistativ

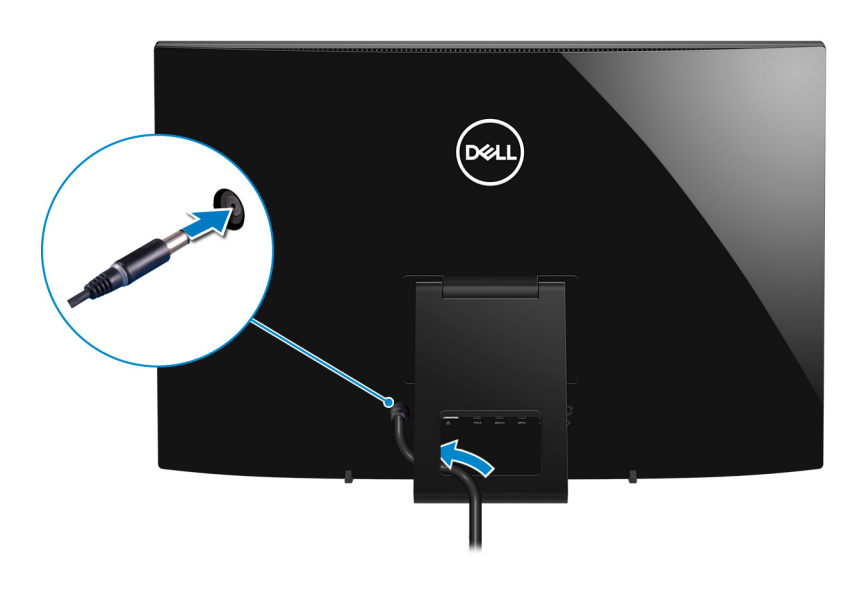

### Pidestallstativ

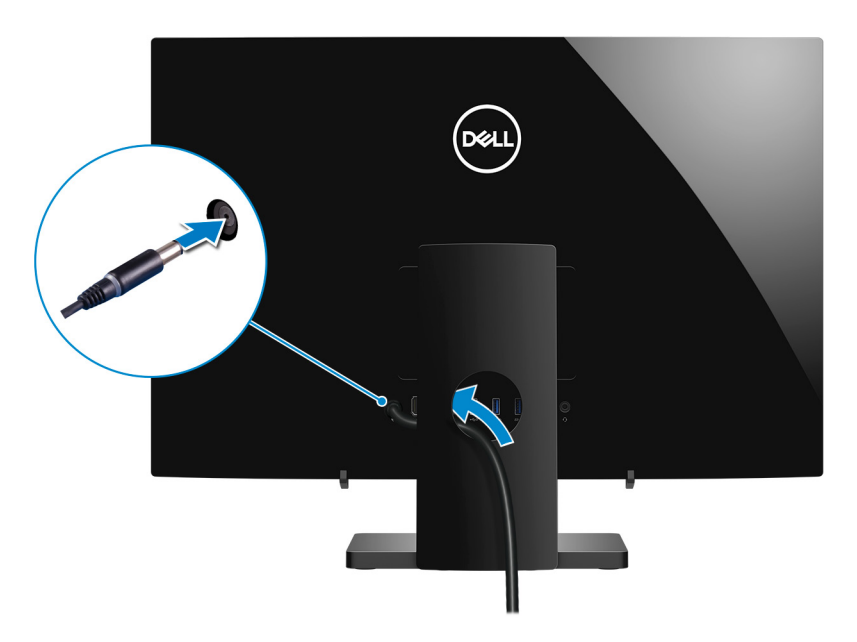

4 Trykk på strømknappen.

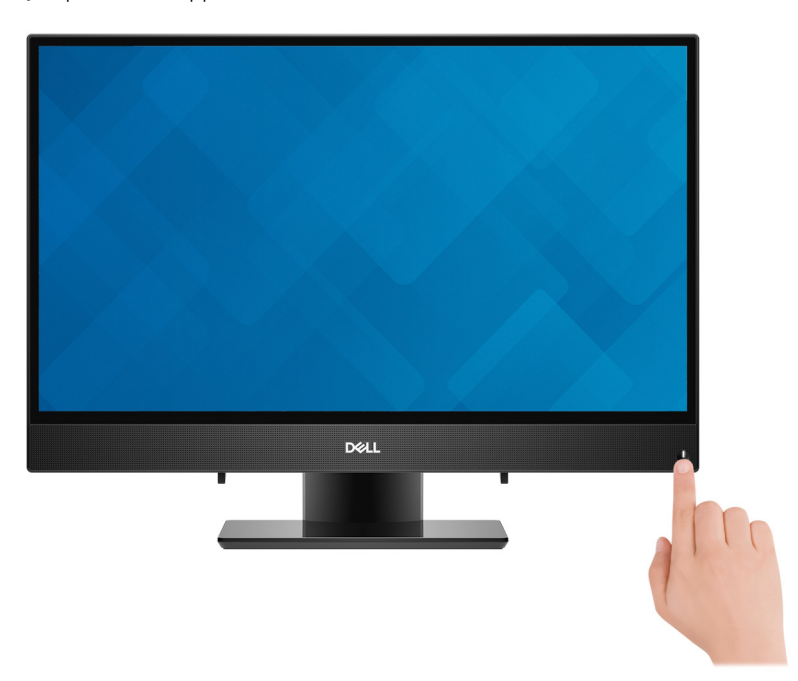

5 Fullfør oppsett av operativsystemet

#### For Ubuntu:

Følg instruksjonene på skjermen for å fullføre konfigureringen. Hvis du vil ha mer informasjon om konfigurasjon av Ubuntu-installasjon, kan du se kunnskapsbasert artikkel [SLN151664](http://www.dell.com/support/article/us/en/04/sln151664/how-to-install-ubuntu-linux-on-your-dell-pc?lang=en#Configuring_the_Ubuntu_install) på [www.dell.com/support](http://www.dell.com/support).

#### For Windows:

Følg instruksjonene på skjermen for å fullføre konfigureringen. Under oppsettet anbefaler Dell at du:

- Kobler deg til et nettverk for å få Windows-oppdateringer.
	- MERK: Hvis du kobler til et sikkert trådløst nettverk, må du oppgi passordet til det trådløse nettverket når du blir bedt om det.
- Hvis du er koblet til Internett, logger du deg på med eller oppretter en Microsoft-konto. Hvis du ikke er koblet til Internett, oppretter du en frakoblet konto.
- Angi kontaktdetaljer på skjermen støtte og beskyttelse.
- 6 Finn og bruk Dell-apper fra startmenyen i Windows anbefalt

### Tabell 1. Finn Dell-apper

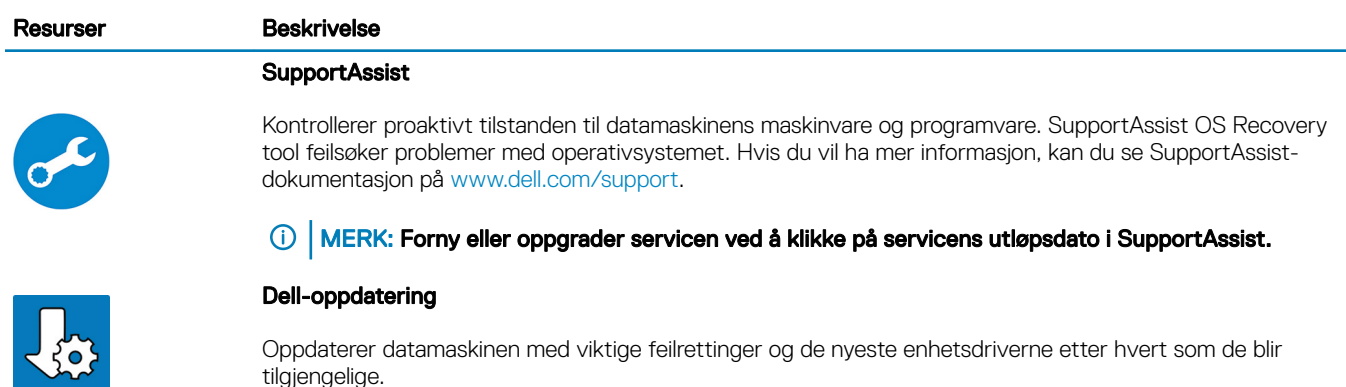

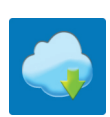

July

### Dell digital levering

Last ned programvareapplikasjoner som er kjøpt, men ikke forhåndsinstallert på datamaskinen.

7 Opprette en gjenopprettingsstasjon for Windows.

 $\circled{0}$  MERK: Det anbefales å opprette en gjenopprettingsstasjon for å feilsøke og løse problemer som kan oppstå med Windows.

Hvis du vil ha mer informasjon, kan du se [Opprette en USB-gjenopprettingsstasjon for Windows](#page-7-0).

# <span id="page-7-0"></span>Opprette en USB-gjenopprettingsstasjon for **Windows**

Opprett en gjenopprettingsstasjon for å feilsøke og løse problemer som kan oppstå med Windows. En tom USB-Flash-enhet med en minimumskapasitet på 16 GB er nødvendig for å opprette gjenopprettingsstasjonen.

- MERK: Det kan ta opptil én time å fullføre denne prosessen.
- MERK: De følgende trinnene kan variere avhengig av hvilken versjon av Windows som er installert. Se [Microsoft Support site](https://support.microsoft.com) [\(Microsoft kundestøtteområde\)](https://support.microsoft.com) for siste instruksjoner.
- 1 Koble USB-Flash-enheten til datamaskinen.
- 2 Skriv inn gjenoppretting i Windows-søket.
- 3 Klikk på Opprett en gjenopprettingsstasjon i søkeresultatene. Vinduet **Brukerkontokontroll** vises.
- 4 Klikk på Ja for å fortsette.

Vinduet Gjenopprettingsstasjon vises.

- 5 Velg Sikkerhetskopier systemfiler til gjenopprettingsstasjonen og klikk på Neste.
- 6 Velg USB-flash-enhet og klikk på Neste.

Det vises en melding om at alle data i USB-flash-enheten vil bli slettet.

- 7 Klikk på Opprett.
- 8 Klikk på **Avslutt**.

Hvis du vil ha mer informasjon om å installere Windows på nytt ved hjelp av en USB-gjenopprettingsstasjon, kan du se avsnittet *Feilsøking* i datamaskinens *servicehåndbok* på [www.dell.com/support/manuals](https://www.dell.com/support/manuals).

# Visninger av Inspiron 22-3280

### <span id="page-8-0"></span>Front

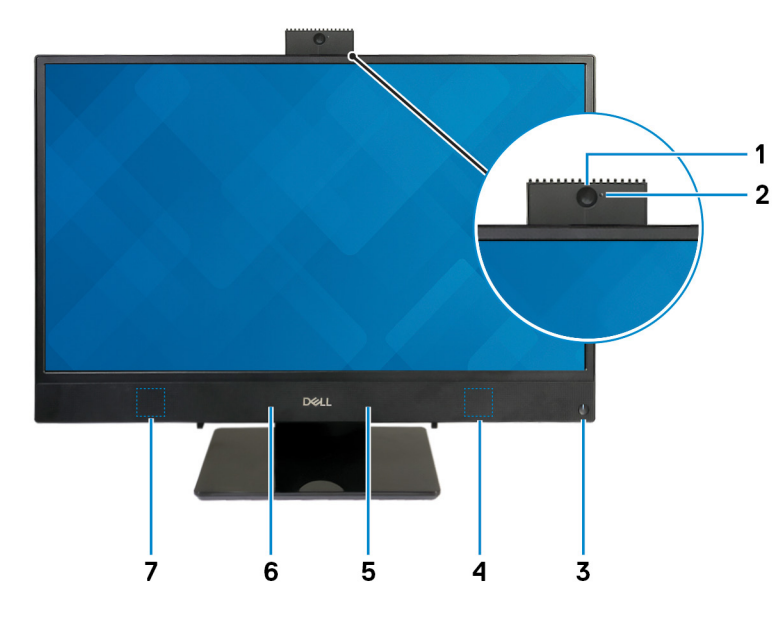

### 1 Innskyvbart kamera

Her kan du videochatte, ta bilder og spille inn videoer. Dette kameraet kan trekkes tilbake for å beskytte personvernet.

### 2 Statuslampe for kamera

Slås på når kameraet er i bruk.

### 3 Av/på-knapp

Trykk for å slå på datamaskinen hvis den er slått av, i hvilemodus eller i dvalemodus.

Trykk for å sette datamaskinen i hvilemodus hvis den er slått på.

Trykk og hold inne i 4 sekunder for å tvinge datamaskinen til å slå av.

### $\ket{0}$  MERK: Du kan tilpasse hvordan strømknappen oppfører seg i strømalternativene. For mer informasjon se Me and My Dell på [www.dell.com/support/manuals.](http://www.dell.com/support/manuals)

#### 4 Høyre høyttaler

Til lydutgang.

### 5 høyre mikrofon

Gir digital lyd til lydopptak og taleanrop.

### 6 Venstre mikrofon

Gir digital lyd til lydopptak og taleanrop.

### <span id="page-9-0"></span>7 Venstre høyttaler

Til lydutgang.

# Venstre

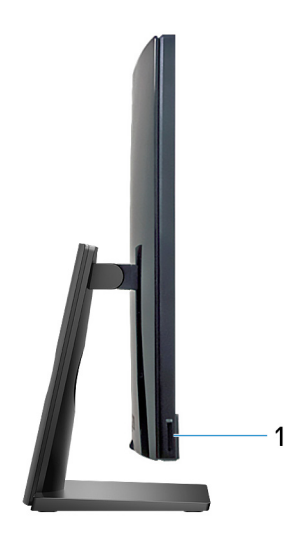

### 1 SD-kortspor

Leser fra og skriver til SD-kortet.

# Baksiden

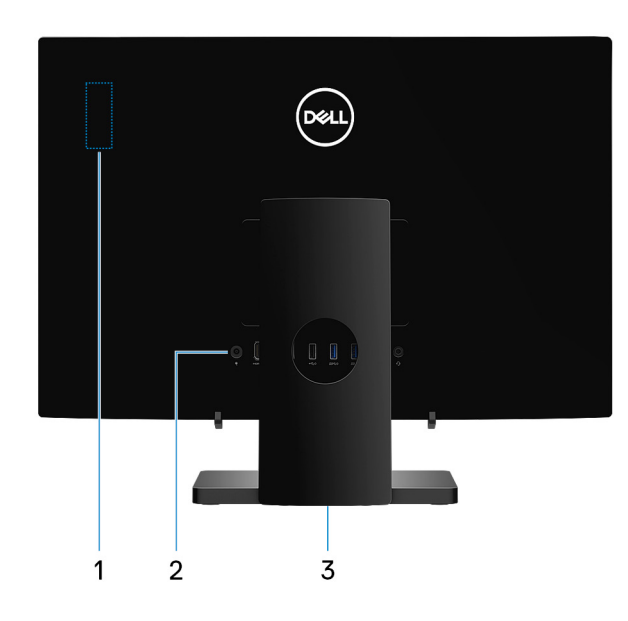

### 1 Radio regulatory label (Forskriftsetikett for radio)

Inneholder forskriftsinformasjon om trådløskomponenter for datamaskinen.

### 2 Bakpanel

Koble til strøm, USB, lyd og andre enheter.

### <span id="page-10-0"></span>3 Forskriftsetikett

Inneholder informasjon om forskrifter som gjelder datamaskinen.

# Bakpanel

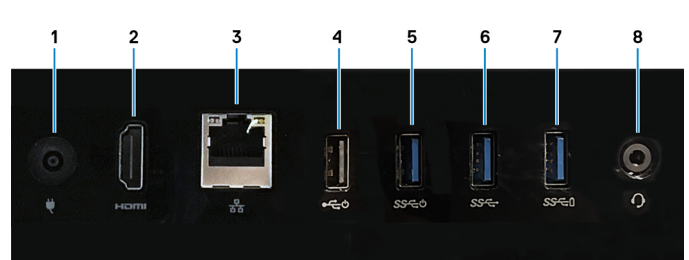

#### 1 Strømadapterport

Koble en strømadapter for å gi strøm til din datamaskin.

#### 2 HDMI-utgang

Koble til et TV-apparat eller en annen HDMI-kompatibel enhet. Gir video- og lydutgang.

### 3 Nettverksport

Koble til en Ethernet (RJ45)-kabel fra en ruter eller et bredbåndsmodem for tilkobling til nettverk eller Internett.

### 4 USB 2.0-port med strøm på/Wake-up-støtte

Koble til eksterne enheter som eksterne lagringsenheter og skrivere. Gir dataoverføringshastigheter på opptil 480 Mbps. Vekke datamaskinen fra ventemodus med tastaturet eller musen som er koblet til denne porten.

### 5 USB 3.1 Gen 1-port med strøm på/Wake-up-støtte

Koble til eksterne enheter som eksterne lagringsenheter og skrivere. Gir dataoverføringshastigheter på opptil 5 Gb/s. Vekke datamaskinen fra ventemodus med tastaturet eller musen som er koblet til denne porten.

### 6 USB 3.1 Gen 1-port

Koble til eksterne enheter som eksterne lagringsenheter og skrivere. Gir dataoverføringshastigheter på opptil 5 Gb/s.

### 7 USB 3.1 Gen 1-port med PowerShare

Koble til eksterne enheter som eksterne lagringsenheter og skrivere.

Gir dataoverføringshastigheter på opptil 5 Gb/s. Med PowerShare kan du lade tilkoblede USB-enheter.

### $\ket{0}$  MERK: Enkelte USB-enheter lades ikke når datamaskinen er slått av eller er i hvilemodus. Slå på datamaskinen for å lade tilkoblede enheter.

#### 8 Hodesettport

Koble til en hodetelefon eller et hodesett (kombinert hodetelefon og mikrofon).

### Bunn

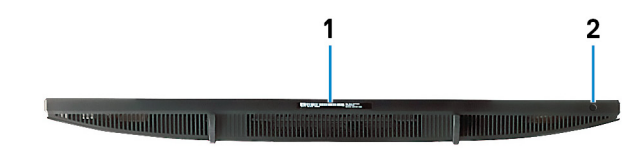

### <span id="page-11-0"></span>1 Etikett med servicemerke

Servicemerket er en unik alfanumerisk identifikator som gjør at Dell-teknikere kan finne maskinvarekomponentene i datamaskinen og finne garantiinformasjon.

### 2 Skjermens innebygde selvtestknapp

Kjør innebygget selvtest for skjermen.

Hvis du vil ha mer informasjon, kan du se avsnittet om feilsøking i servicehåndboken på [www.dell.com/support/manuals](http://www.dell.com/support/manuals).

# **Helning**

### Pidestallstativ

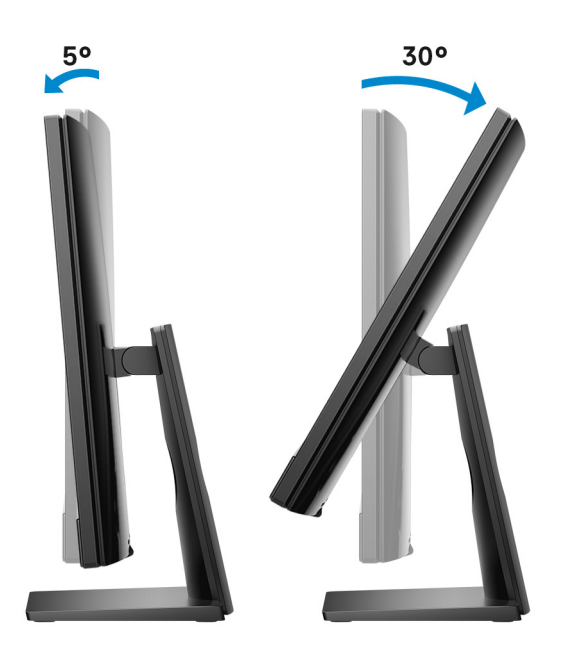

### <span id="page-12-0"></span>Staffelistativ

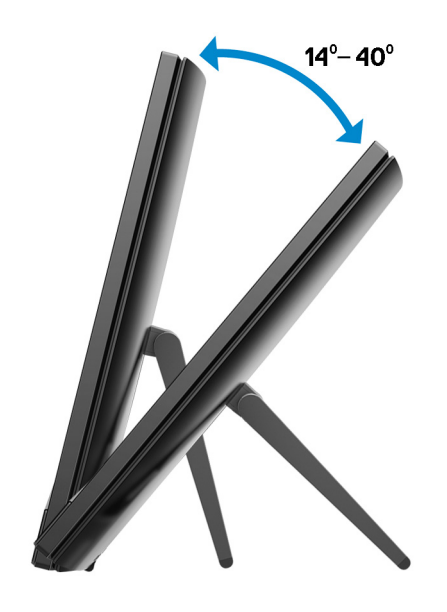

# Innskyvbart kamera

4

<span id="page-13-0"></span>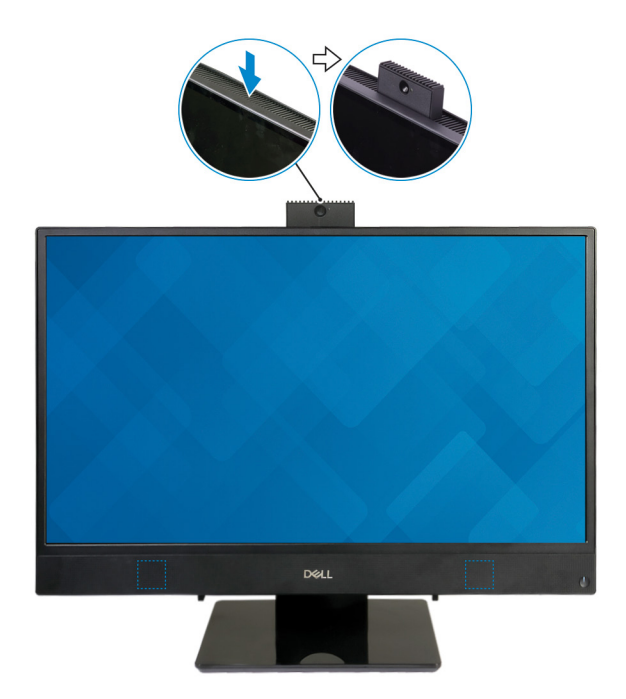

MERK: Trekk ut kameraet mens du bruker en hvilken som helst kamerafunksjon, slik at kameraet ikke blokkeres.

# Spesifikasjoner for Inspiron 22-3280

## <span id="page-14-0"></span>Dimensjoner og vekt

### System dimensions and weight (without stand) (Systemdimensjoner og vekt – uten fot)

### Tabell 2. System dimensions and weight (without stand) (Systemdimensjoner og vekt – uten fot)

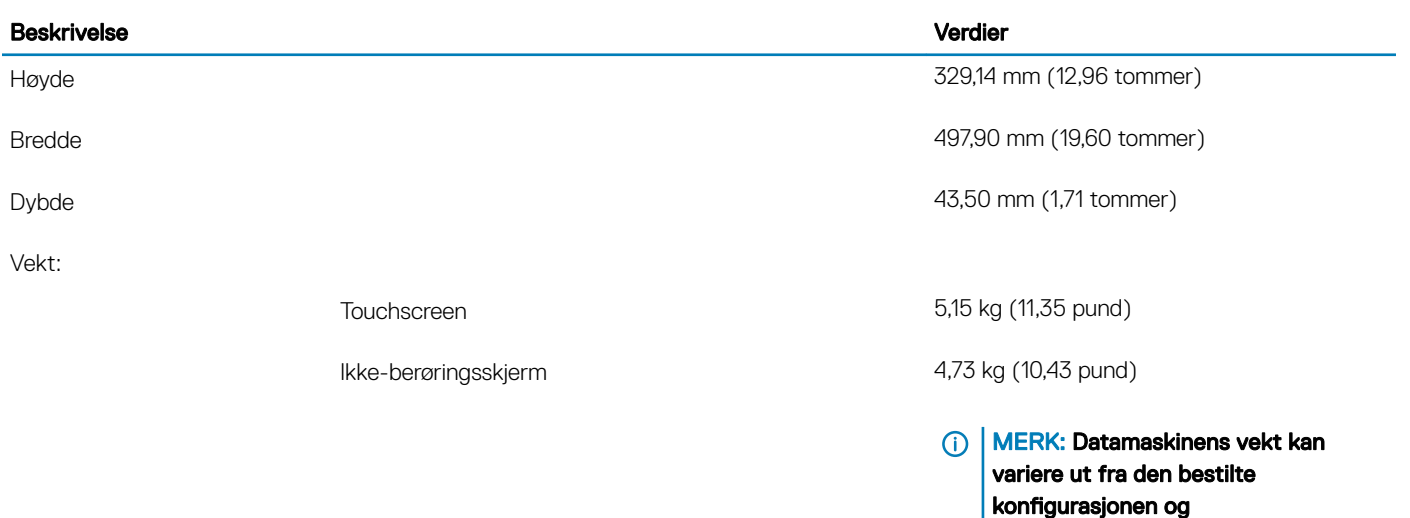

### System dimensions (easel stand) (Systemdimensjoner – staffelifot)

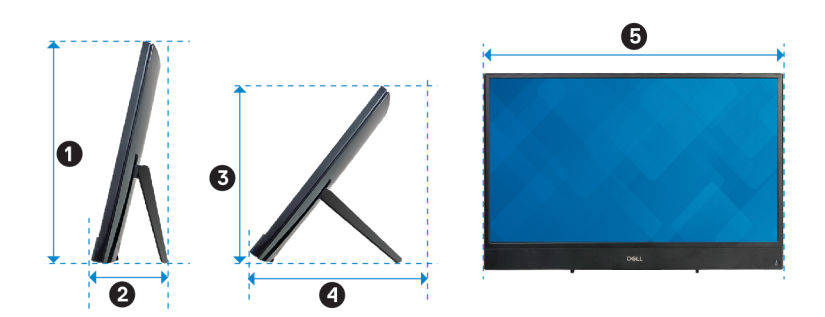

produksjonsvariansen.

5

### <span id="page-15-0"></span>Tabell 3. System dimensions (easel stand) (Systemdimensjoner – staffelifot)

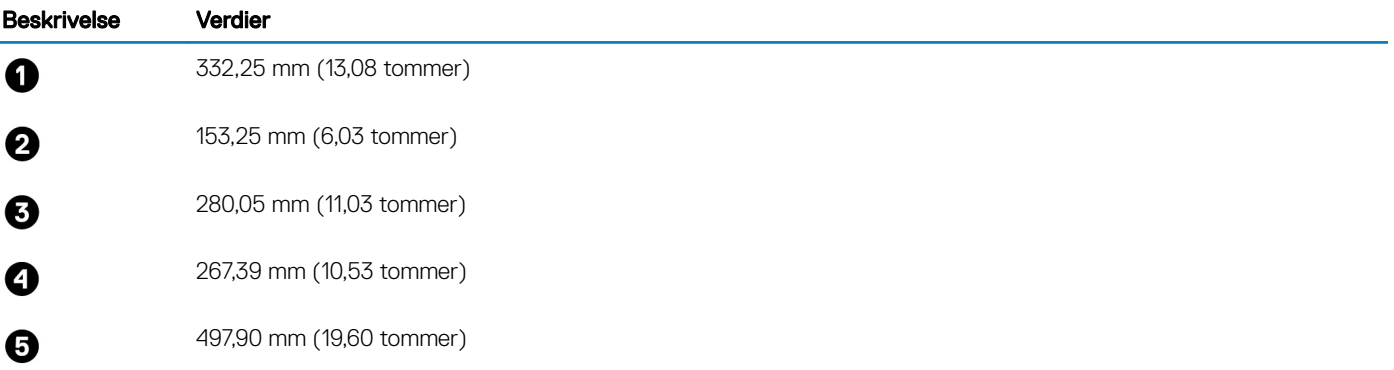

### System dimensions (pedestal stand) (Systemdimensjoner Systemdimensjoner – pidestallfot)

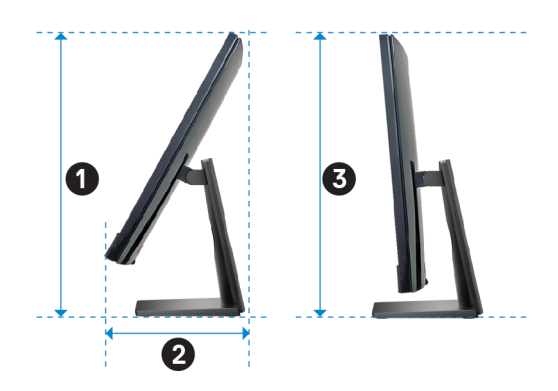

### Tabell 4. System dimensions (pedestal stand) (Systemdimensjoner Systemdimensjoner – pidestallfot)

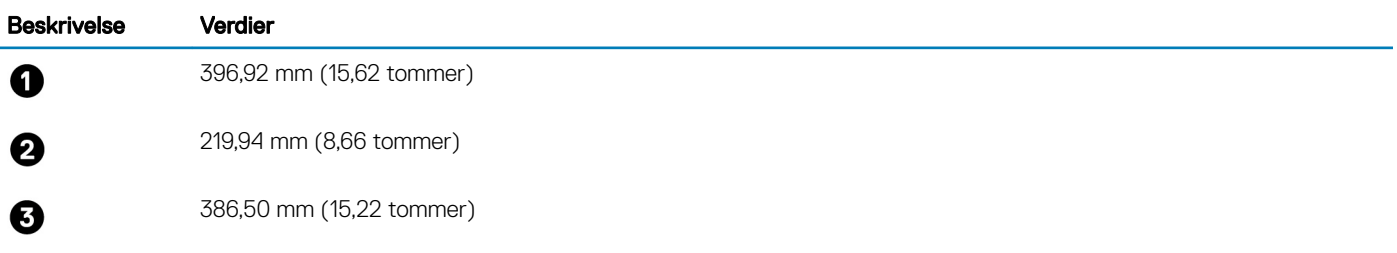

### Fot

### Tabell 5. Fot

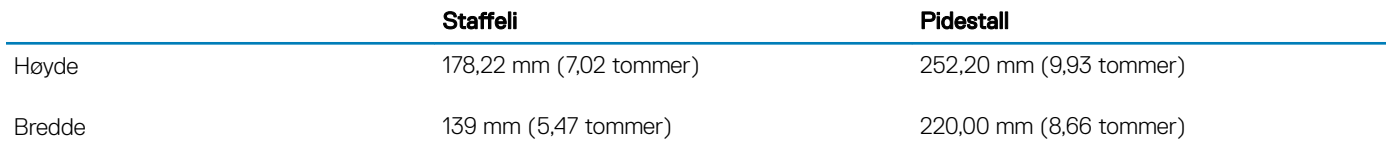

<span id="page-16-0"></span>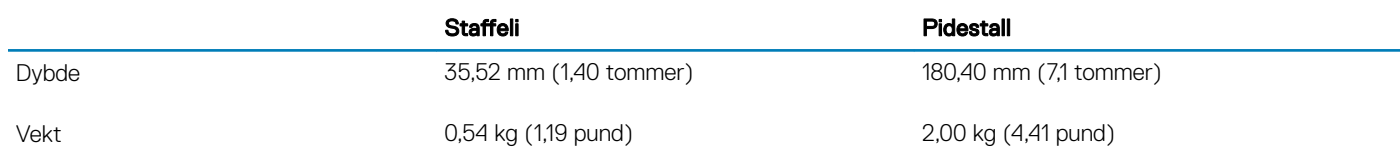

### Prosessorer

### Tabell 6. Prosessorer

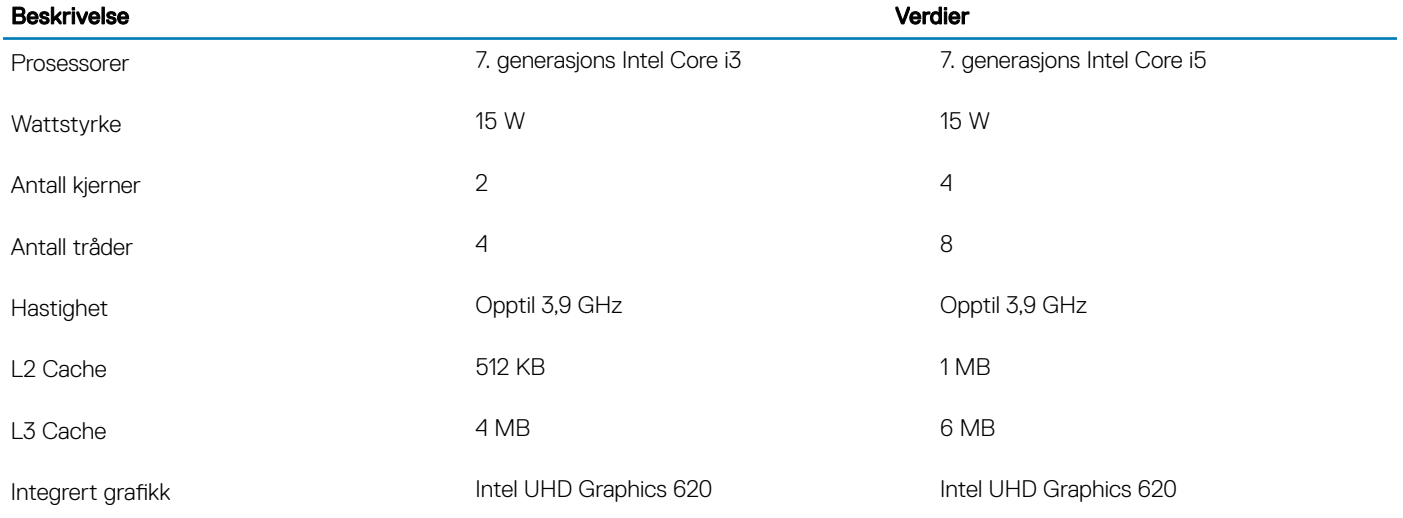

## Brikkesett

### Tabell 7. Brikkesett

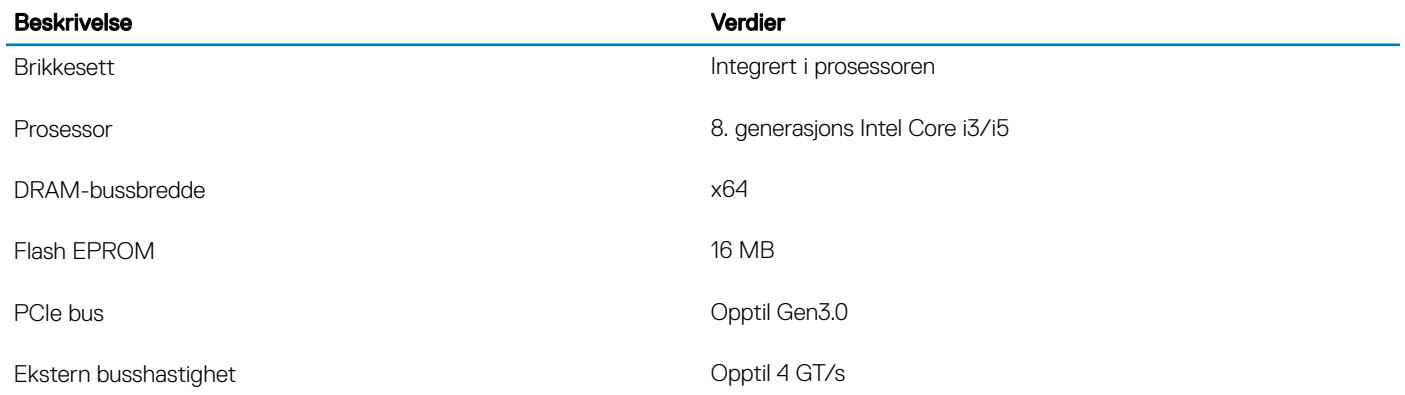

# **Operativsystem**

- 64-biters Windows 10 Home
- 64 biters Windows 10 Professional
- Ubuntu

# <span id="page-17-0"></span>**Minne**

### Tabell 8. Minnespesifikasjoner

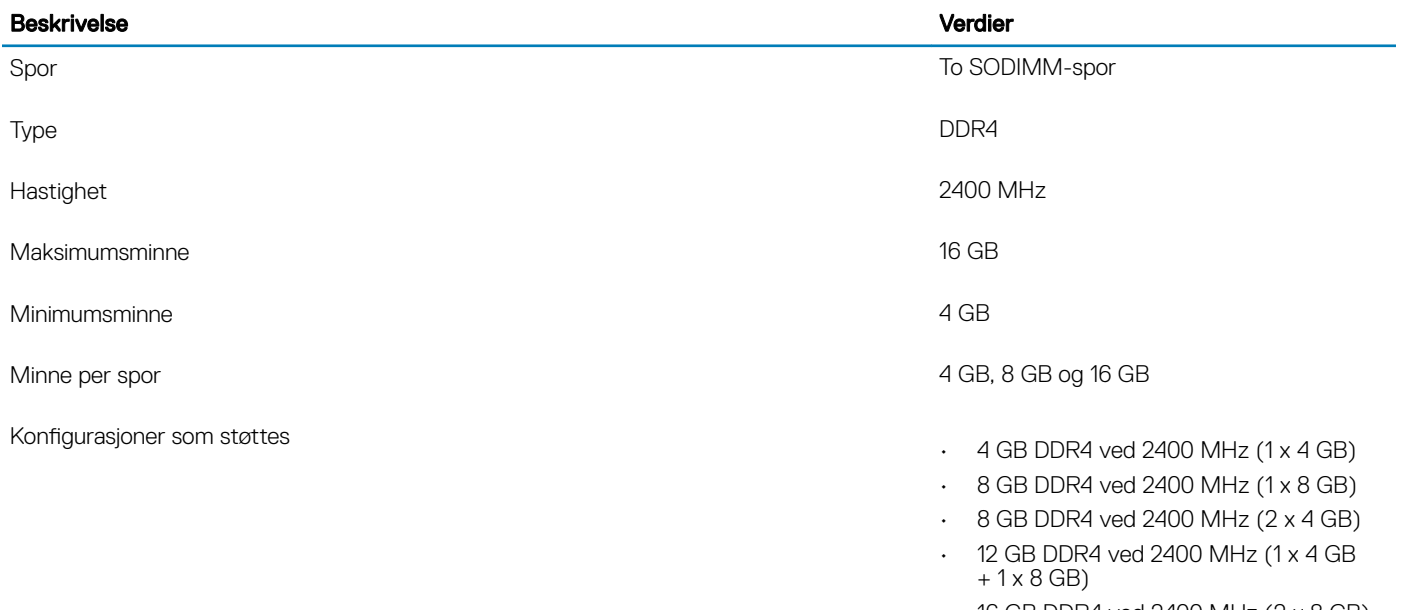

 $\cdot$  16 GB DDR4 ved 2400 MHz (2 x 8 GB)

• 16 GB DDR4 ved 2400 MHz (1 x 16 GB)

## Intel Optane memory (optional) ) (Intel Optane-minne – ekstrautstyr)

Intel Optane-minnet fungerer bare som lagringsakselerator. Det erstatter heller ikke eller legger til minnet (RAM) som er installert på datamaskinen.

### MERK: Intel Optane-minnet støttes på datamaskiner som oppfyller følgende krav:

- 7. generasjons Intel Core i3/i5/i7-prosessor
- 64-bitersversjon av Windows 10 eller nyere (årlig oppdatering)
- Nyeste driverversjon av Intel Rapid-lagringsteknologi

### Tabell 9. Intel Optane memory (Intel Optane-minne)

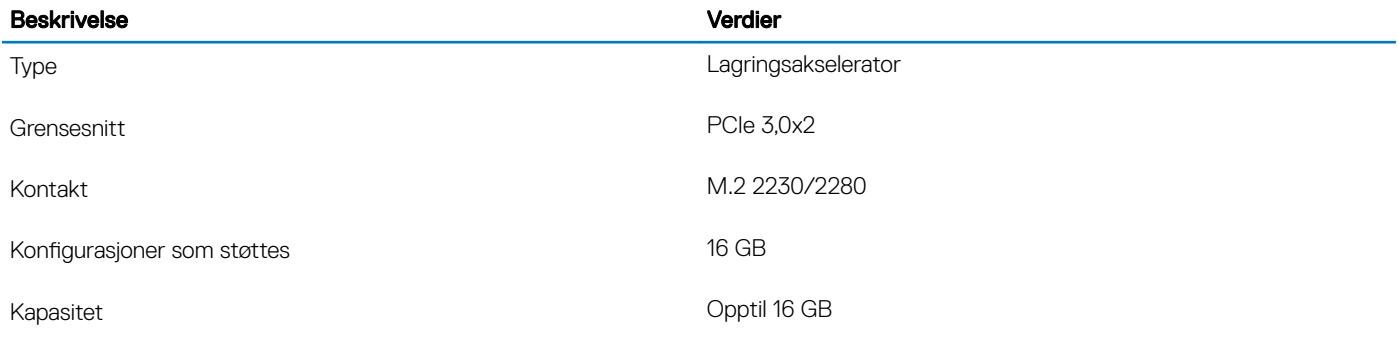

# <span id="page-18-0"></span>Porter og kontakter

### Tabell 10. Porter og kontakter

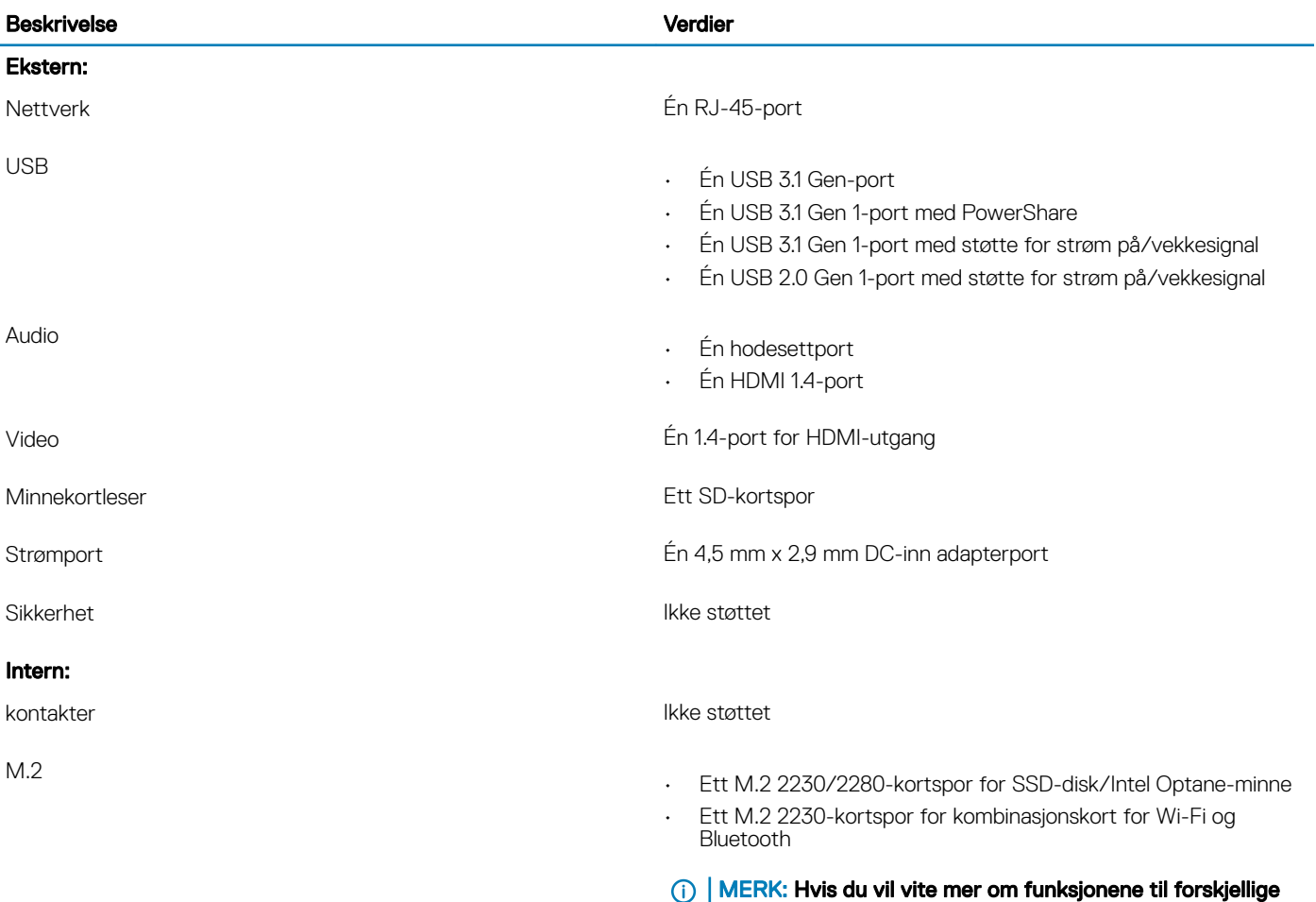

# Kommunikasjon

### Ethernet

### Tabell 11. Ethernet specifications (Ethernet-spesifikasjoner)

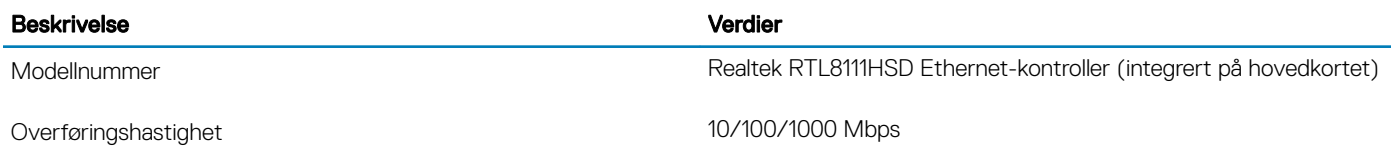

typer M.2-kort, kan du se kunnskapsbasert artikkel

[SLN301626.](http://www.dell.com/support/article/us/en/04/sln301626/how-to-distinguish-the-differences-between-m2-cards?lang=en)

## <span id="page-19-0"></span>Wireless module (Trådløsmodul)

### Tabell 12. Wireless module specifications (Spesifikasjoner for trådløsmodul)

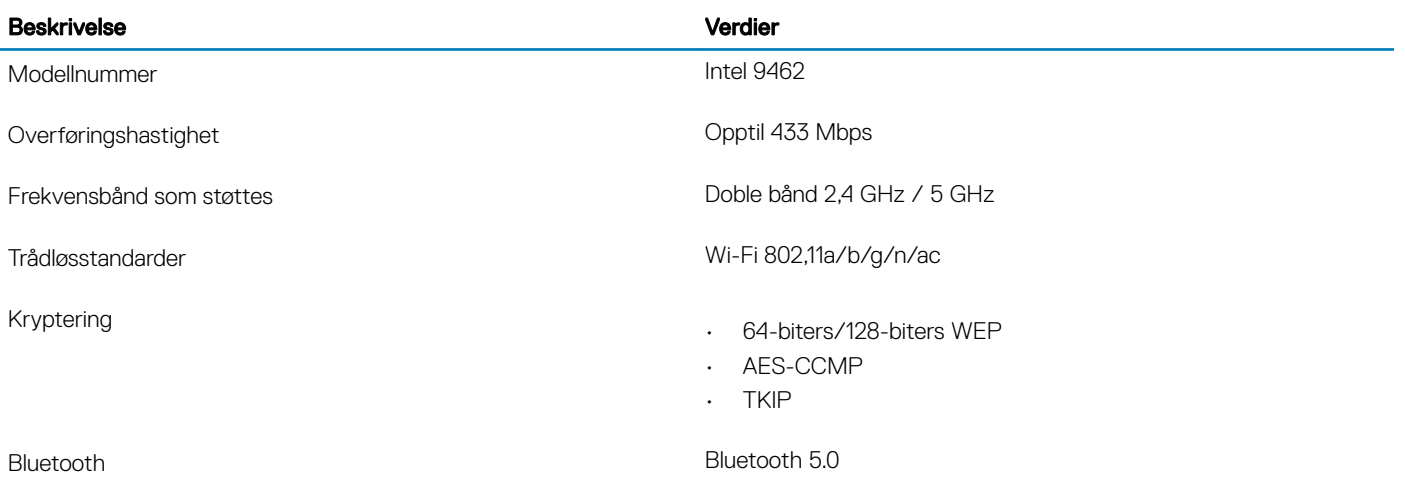

# Audio

#### Tabell 13. Lydspesifikasjoner

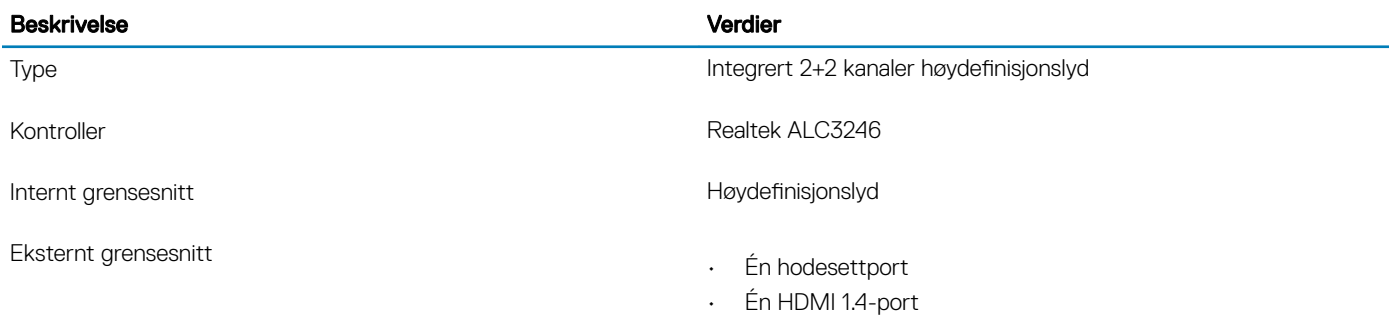

# **Oppbevaring**

### Tabell 14. Lagringsspesifikasjoner

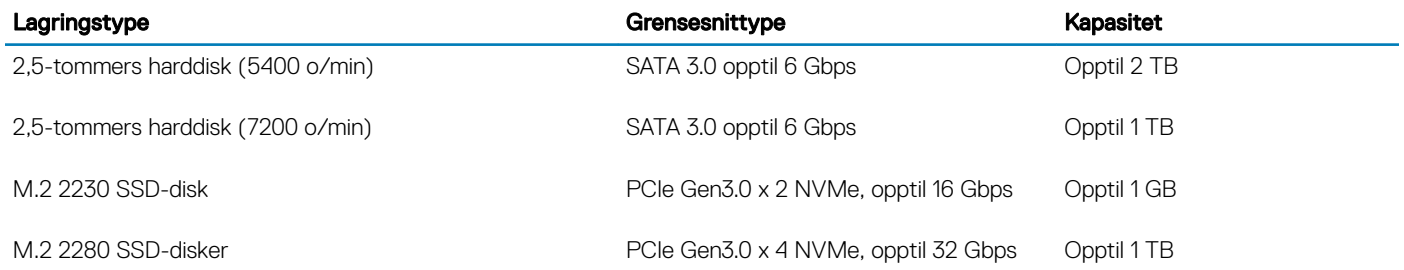

# <span id="page-20-0"></span>Mediekortleser

### Tabell 15. Mediekortleserspesifikasjoner

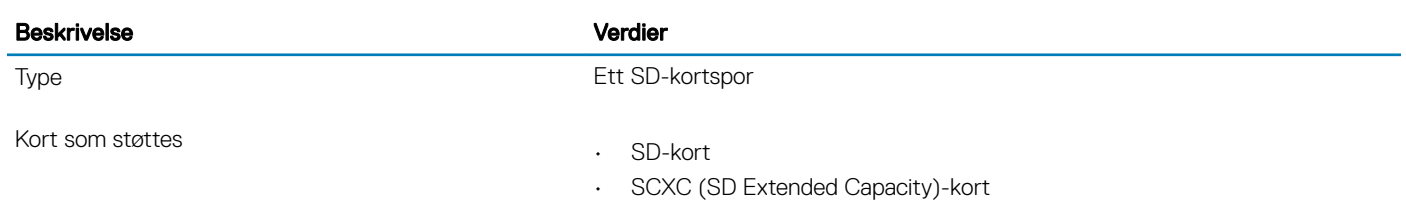

- 
- SDHC (SD High Capacity)-kort

## Kamera

### Tabell 16. Kameraspesifikasjoner

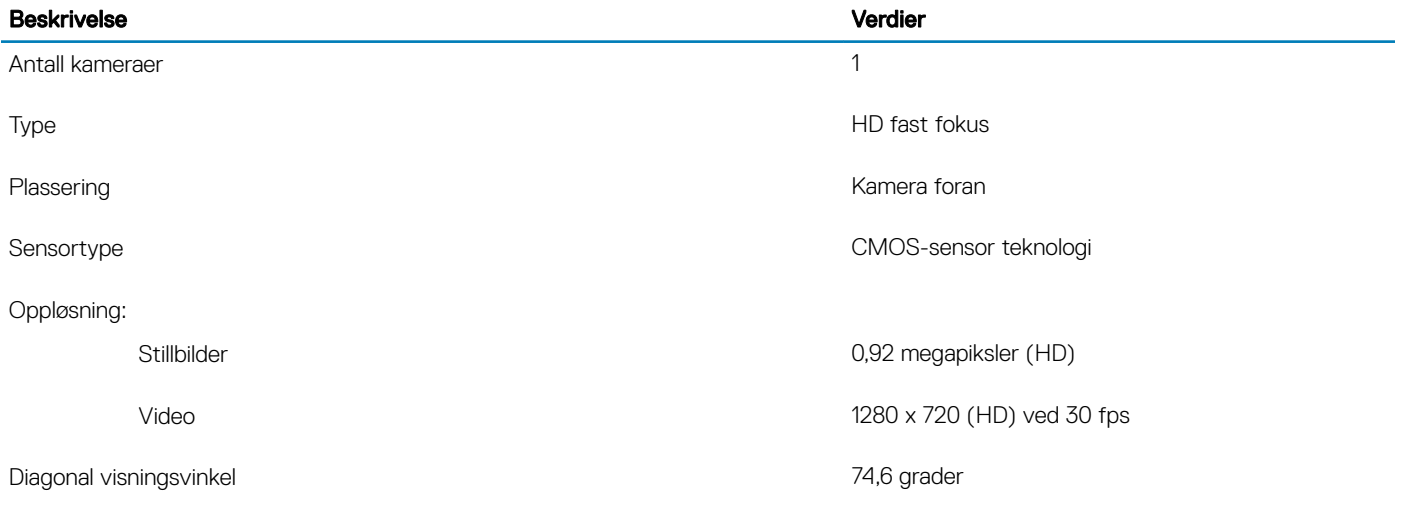

## Skjerm

### Tabell 17. Skjermspesifikasjoner

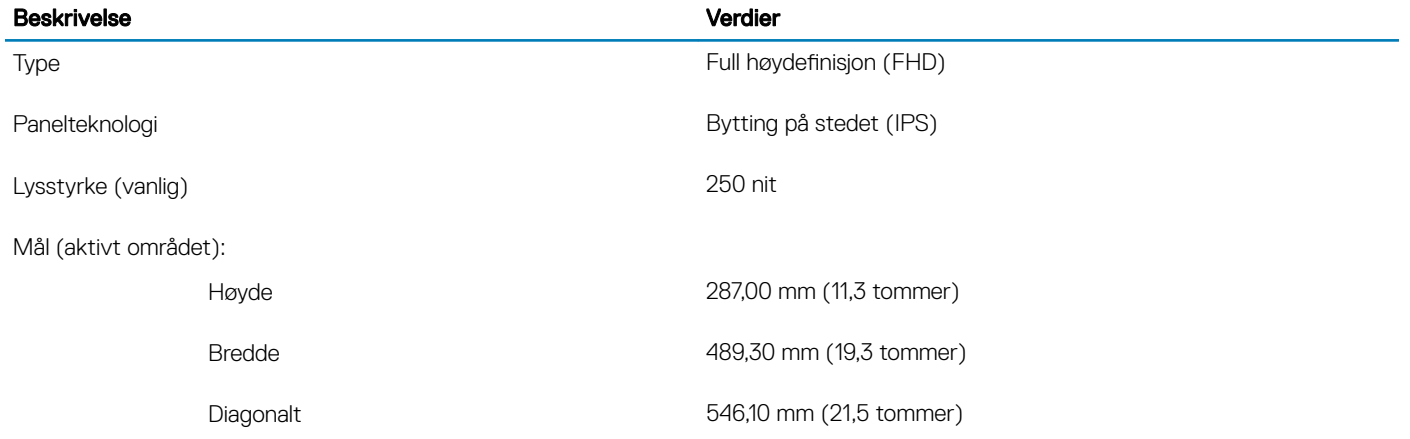

<span id="page-21-0"></span>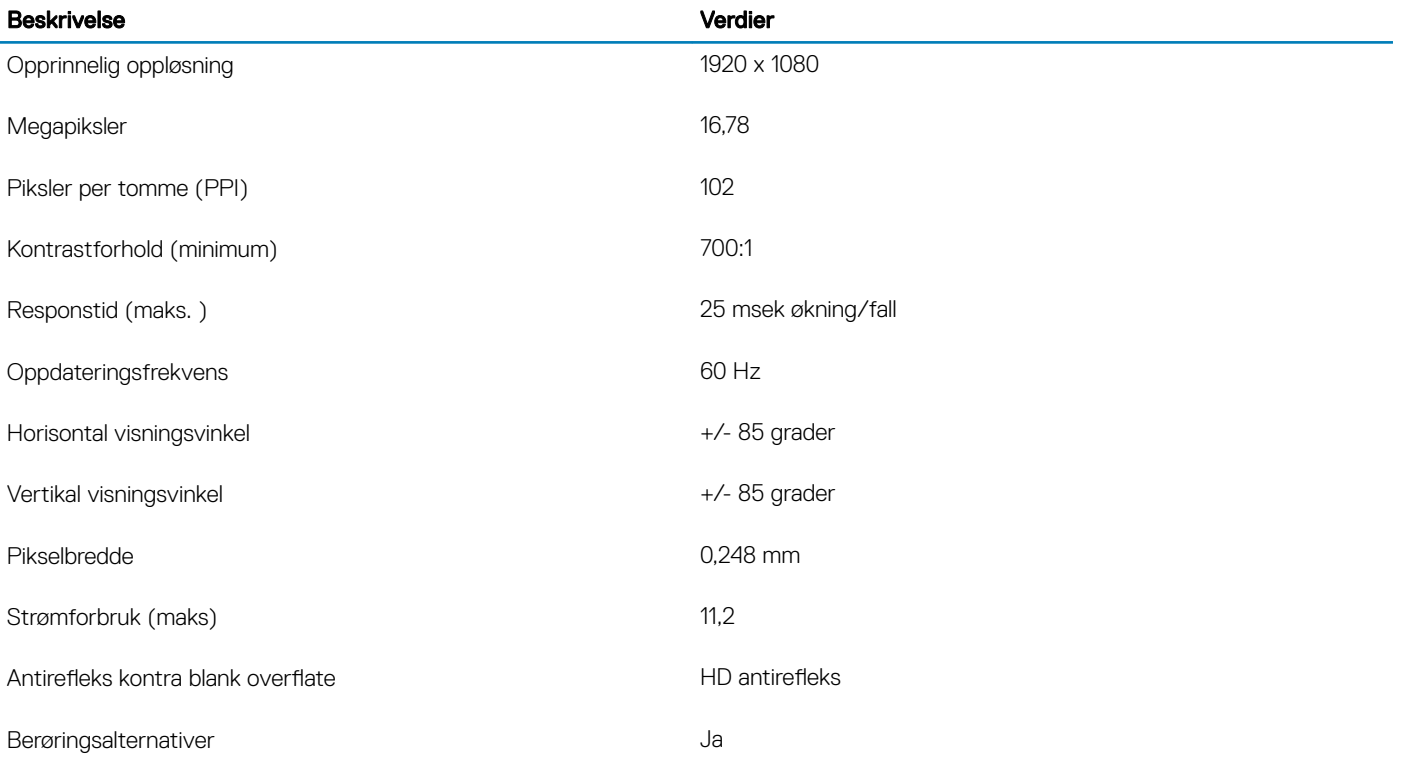

# Strømadapter

### Tabell 18. Strømadapterspesifikasjoner

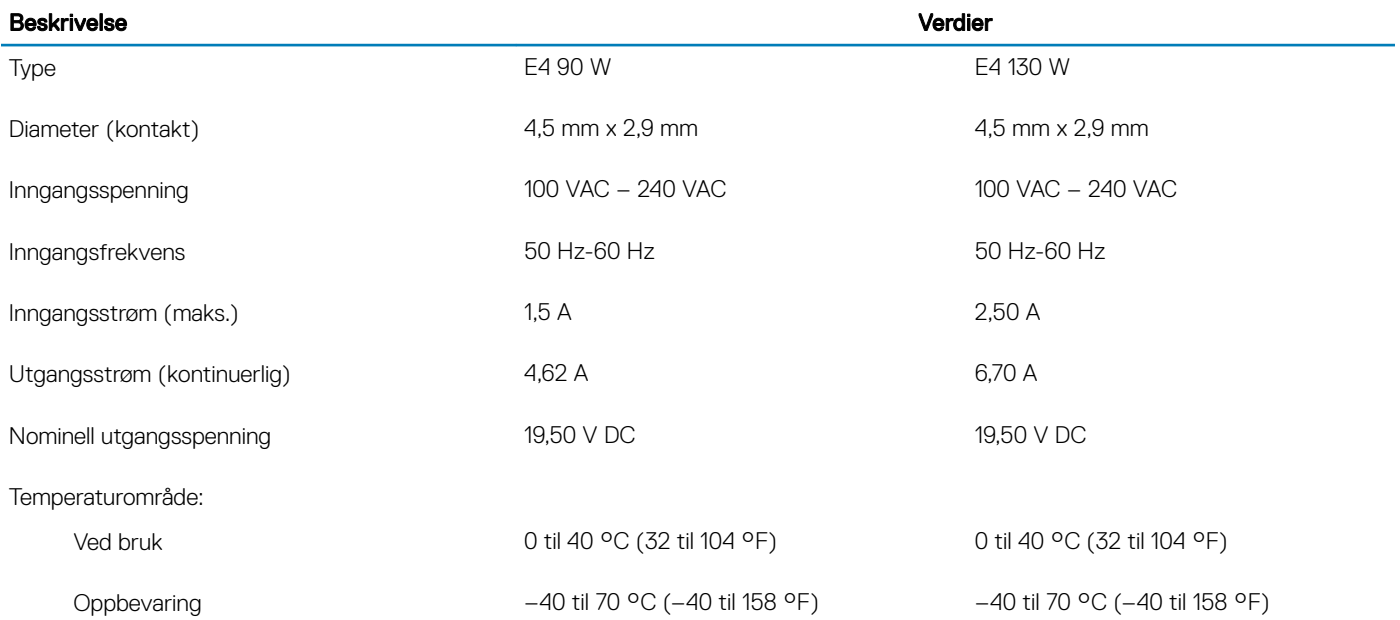

# <span id="page-22-0"></span>Video

### Tabell 19. Videospesifikasjoner

### Atskilt grafikk 1

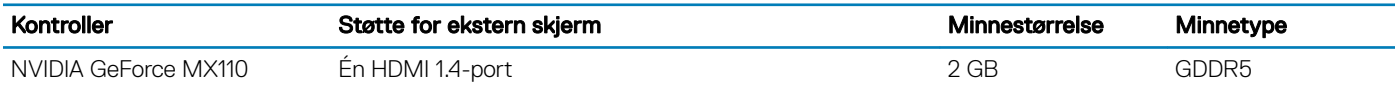

### Tabell 20. Videospesifikasjoner

#### Integrert grafikk

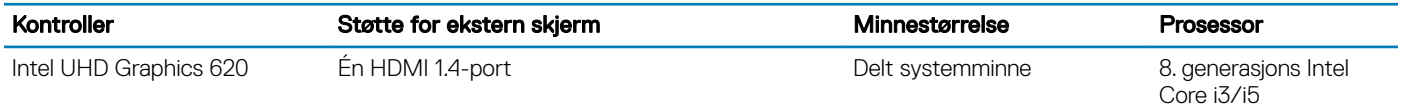

## Datamaskinens omgivelser

Luftforurensningsnivå: G1 som definert i henhold til ISA-S71.04-1985

### Tabell 21. Datamaskinens omgivelser

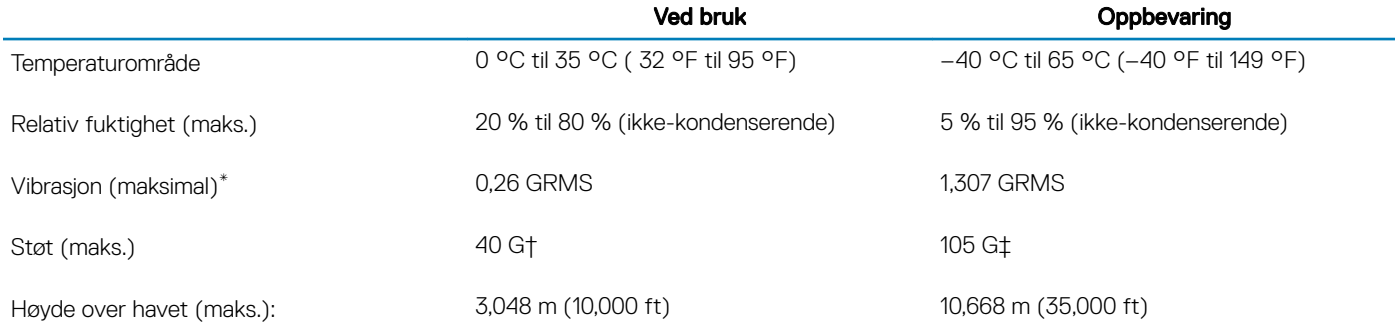

\* Måles med tilfeldig vibrasjonsspektrum som simulerer brukermiljøet.

† Måles med et 2 ms halvsinuspuls når harddisken er i bruk.

‡ Måles med et 2 ms halvsinuspuls når harddiskens hode er parkert i posisjon.

# Få hjelp og kontakte Dell

# <span id="page-23-0"></span>Ressurser for selvhjelp

Du kan finne informasjon og få hjelp om Dells produkter og tjenester ved bruk av disse elektroniske selvhjelpsressursene:

#### Tabell 22. Ressurser for selvhjelp

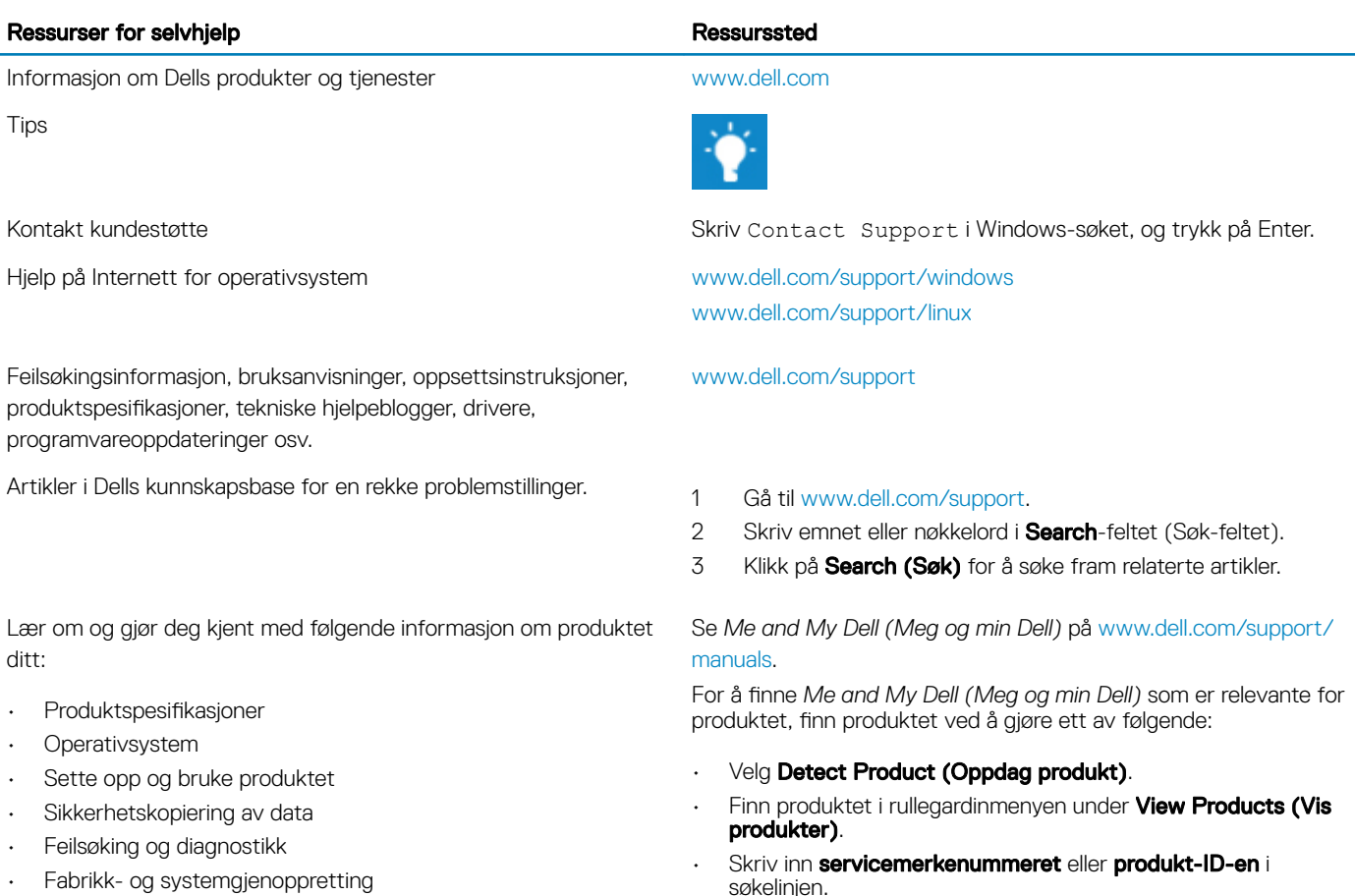

• BIOS-informasjon

# Kontakte Dell

Se [www.dell.com/contactdell](http://www.dell.com/contactdell) for å kontakte Dell om salg, teknisk søtte eller problemer i forbindelse med kundetjenester.

- MERK: Tilgjengelighet varierer etter land og produkt, og noen tjenester er kanskje ikke tilgjengelige i ditt land.
- (i) | MERK: Hvis du ikke har en aktiv Internett-tilkobling, kan du finne kontaktinformasjon på fakturaen, følgeseddelen, regningen eller i Dells produktkatalog.